AOS データ株式会社

## AOSBOX

## Business Pro/Plus

Ī

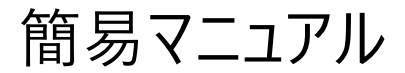

Ver.1.17 版

改定履歴 Ver.1.11 版

## 目次

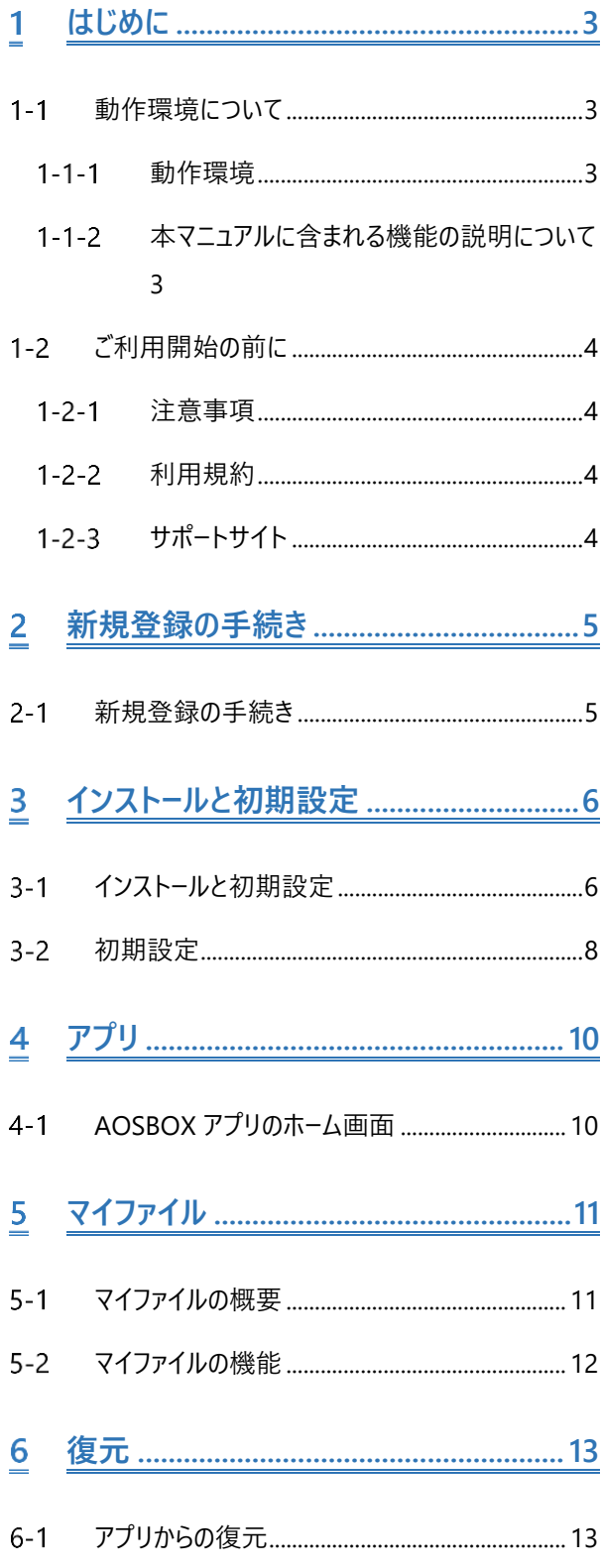

- アプリのアンインストール ........................... 18  $\overline{1}$
- $7 - 1$

<span id="page-2-0"></span>**はじめに**

#### <span id="page-2-1"></span>**動作環境について**  $1 - 1$

#### <span id="page-2-2"></span> $1 - 1 - 1$ **動作環境**

- Windows 11(64bit 版対応)/Windows 10(各 32/64bit 版対応) (日本語版) Windows Server 2022、Windows Server 2019、Windows Server 2016 (日本語版) ※Windows Insider Preview (開発中バージョン) 上での動作はサポートされません。 ※Windows 11 は Microsoft(R)より 64bit 版のみ提供になっております。 ※Windows Server の場合、デスクトップエクスペリエンスとしてセットアップされている必要があります。 ※Windows Storage Server 搭載製品および、NAS 製品を PC 経由でバックアップをご検討の場合は、トラ イアル版などを使用して、運用に近い条件(容量/ファイル数)で十分な検証をお願いいたします。
- 128kbps 以上 (推奨 512kbps 以上) のインターネット接続環境 ※SSL/TLS1.2 プロトコルによる通信が必須となります。それらの接続を有効にしてください。
- 1024 x 768 以上の画面解像度
- ブラウザー: Microsoft Edge, Mozilla Firefox, Google Chrome SSL/TLS1.2 プロトコルに対応した最新版のブラウザーをご利用ください。

#### <span id="page-2-3"></span>**本マニュアルに含まれる機能の説明について**  $1 - 1 - 2$

本マニュアルは AOSBOX Business Pro および AOSBOX Business Plus の共通マニュアルとなります。本マニュアルでは、特 に明記がない限り両方を指し、以下「AOSBOX」と示します。

本文書に含まれる機能の説明は、アップデートにより予告なく仕様が変更される可能性があります。 最新の情報については、オンラインヘルプをご覧ください。

<http://helpintelligent.aosbox.com/>

### <span id="page-3-0"></span>**ご利用開始の前に**

#### <span id="page-3-1"></span> $1 - 2 - 1$ **注意事項**

- POINT.1 AOSBOX アプリは、他エディションの AOSBOX アプリと同時にインストールして両方のストレージにバックアッ プすることはできません。
- **POINT.2** 1 ユーザーあたり 3 台までのパソコンをバックアップできます。
- POINT.3 オンラインのクラウド上にファイルをアップロードするため、ネットワーク回線にある程度の負荷がかかることが予 測されます。
- POINT.4 初回のバックアップはバックアップする容量によって、24 時間以上時間を要することがあります。
- POINT.5 バックアップしたファイルをクラウド上から削除すると、バックアップ対象から除外されます。
- POINT.6 AOSBOX の契約を解除すると、バックアップデータは削除されます。 再契約しても、以前のバックアップデータの復元等はできかねます。
- POINT.7 サーバーのメンテナンスなどで復元が行えないタイミングが発生する可能性があります。 利用規約でご同意いただいた範囲外は保証できかねますので、ご了承ください。
- <span id="page-3-2"></span>POINT.8 Windows OS や AOSBOX アプリは常に最新版をご利用ください。

#### $1 - 2 - 2$ **利用規約**

AOSBOX の利用規約は下記の Web サイトをご覧ください。

- ⚫ AOSBOX Business Pro:<https://www.aosbox.com/eula/aosboxpro/>
- ⚫ AOSBOX Business Plus:<https://www.aosbox.com/eula/aosboxbusinessplus/>

#### <span id="page-3-3"></span> $1 - 2 - 3$ **サポートサイト**

よくある質問・お問い合わせに関しては弊社のサポートサイトをご覧ください。

<http://aosbox.com/support/>

<span id="page-4-0"></span> $\overline{2}$ 

## **新規登録の手続き**

#### <span id="page-4-1"></span>**新規登録の手続き**  $2 - 1$

AOSBOX ご利用の申請時に発行したメールから新規登録画面へアクセスします。

必要な項目を入力し、利用規約とプライバシーポリシーに同意の上で「登録」をクリックします。

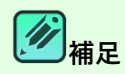

ライセンスキーや新規登録画面の URL は、販売元より提供されるライセンス証書やメールなどに記載されていま す。

ボットプログラム等による不正な登録を防止するため、reCAPTCHA 認証を敷いております。「私はロボットでは ありません」をチェックし、指示に従って画像を選択して認証を行ってください。

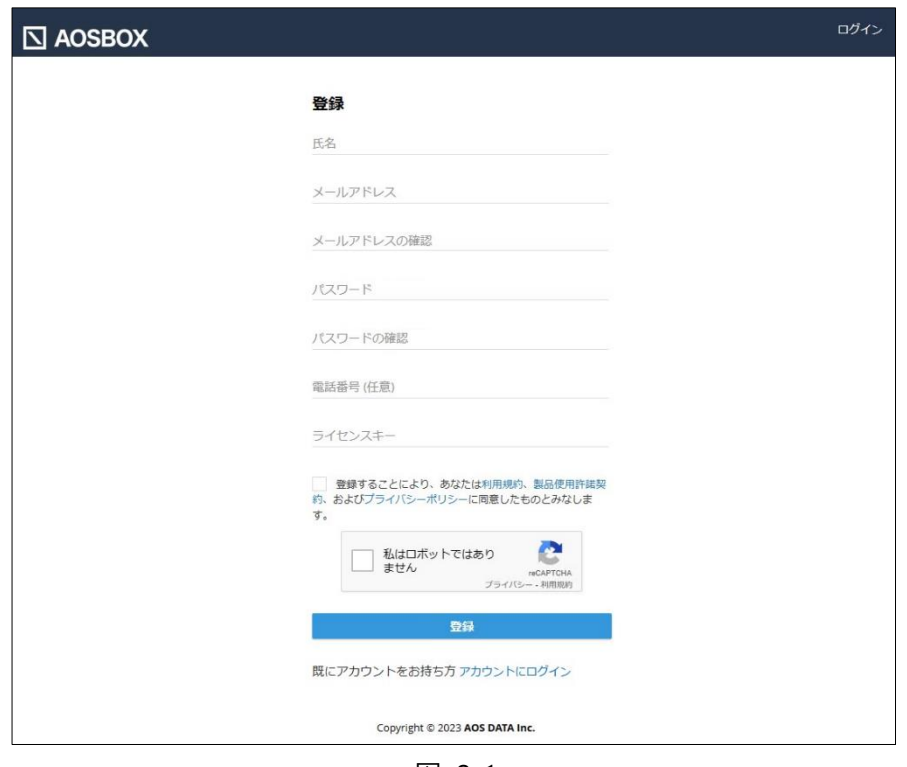

図 2-1

<span id="page-5-0"></span>3

## **インストールと初期設定**

#### <span id="page-5-1"></span>**インストールと初期設定**  $3 - 1$

以下の手順に従って、AOSBOX アプリをインストールします。

**1** Web 管理画面にログインし、画面右上の「AOSBOX セットアップ」をクリックします。 Web 管理画面は、販売元より提供されるライセンス証書やメールなどに記載されている URL からアクセス可能で す。

**2** Windows ロゴの下部にある「ダウンロード」をクリックします。

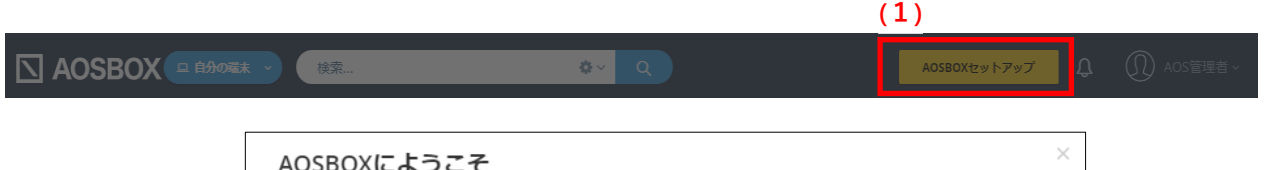

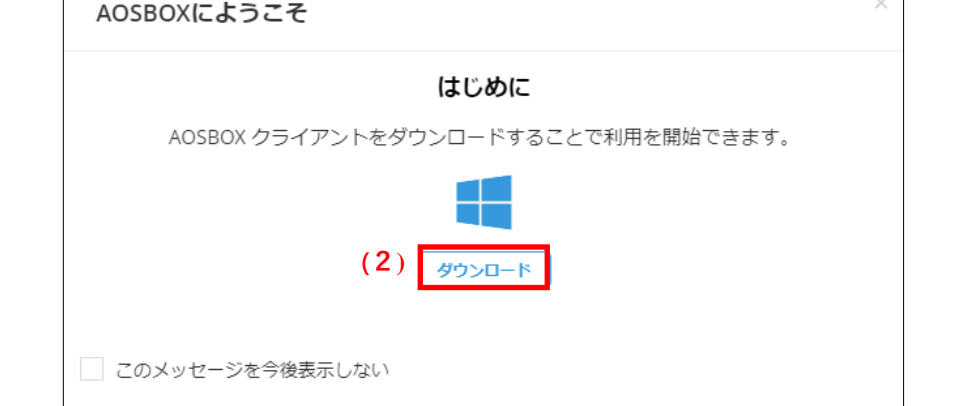

図 3-1

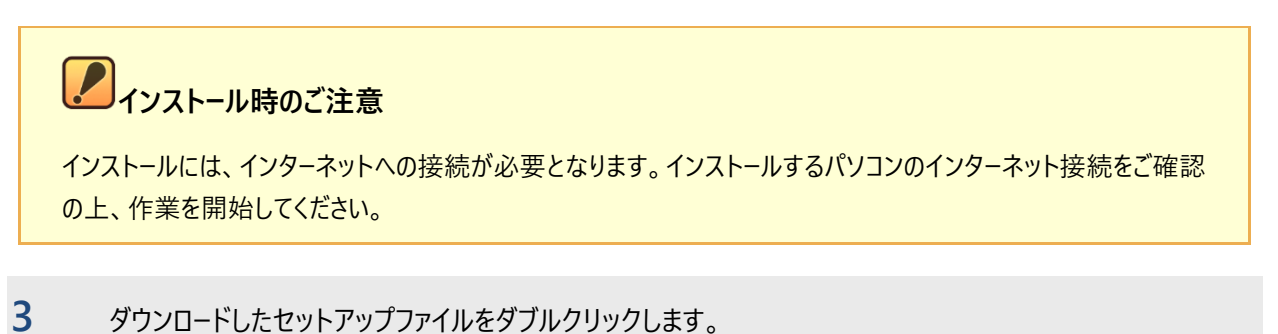

「ユーザーアカウント制御」ダイアログが表示されることがありますが「はい」をクリックします。

**4** 「AOSBOX セットアップ」ダイアログが表示されます。「次へ(N)」をクリックします。

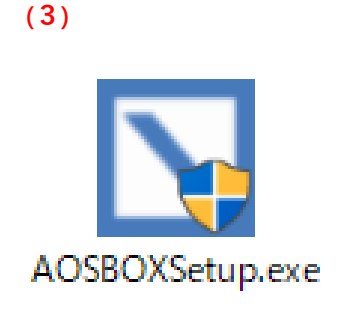

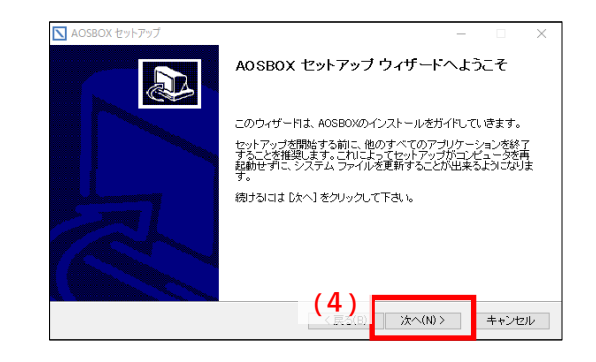

図 3-2

**5** 「ライセンス契約書」が表示されますので、内容をご確認いただいた上で「同意する(A)」をクリックします。

**6** インストール先のフォルダーを選択し「次へ(N)」をクリックします。

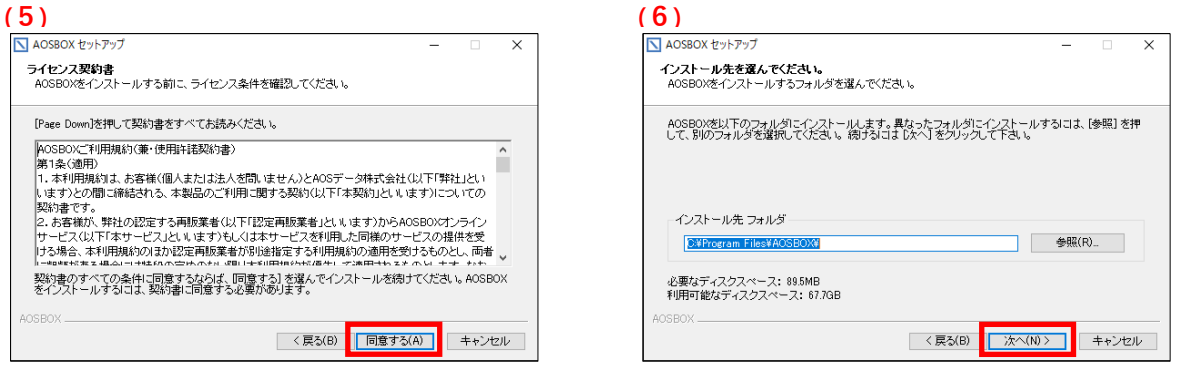

図 3-3

**7** インストール先のユーザーを選択し「次へ(N)」をクリックします。

**8** インストールが開始します。しばらくするとインストールが終了します。

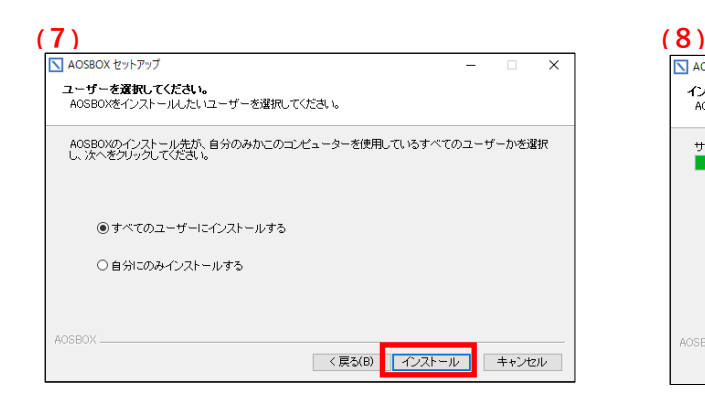

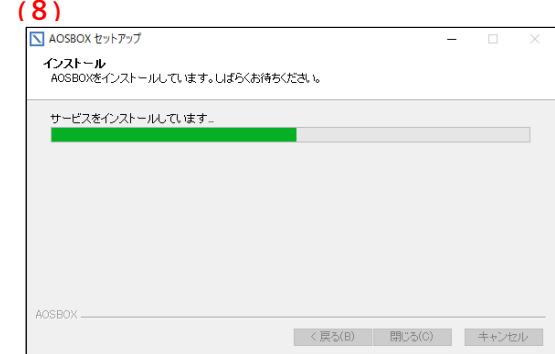

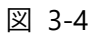

続いて、初期設定の手順をご説明します。

#### <span id="page-7-0"></span>**初期設定**  $3 - 2$

下記の手順に従って、AOSBOX の初期設定を行います。

**1** 「ログイン」画面が表示されます。登録したメールアドレス、パスワードを入力し、「ログイン」をクリックします。

**2** 「バックアップデータの選択」画面が表示されます。対象カテゴリーにチェックを入れ、画面右下の**「次へ→」**<sup>を</sup> クリックします。

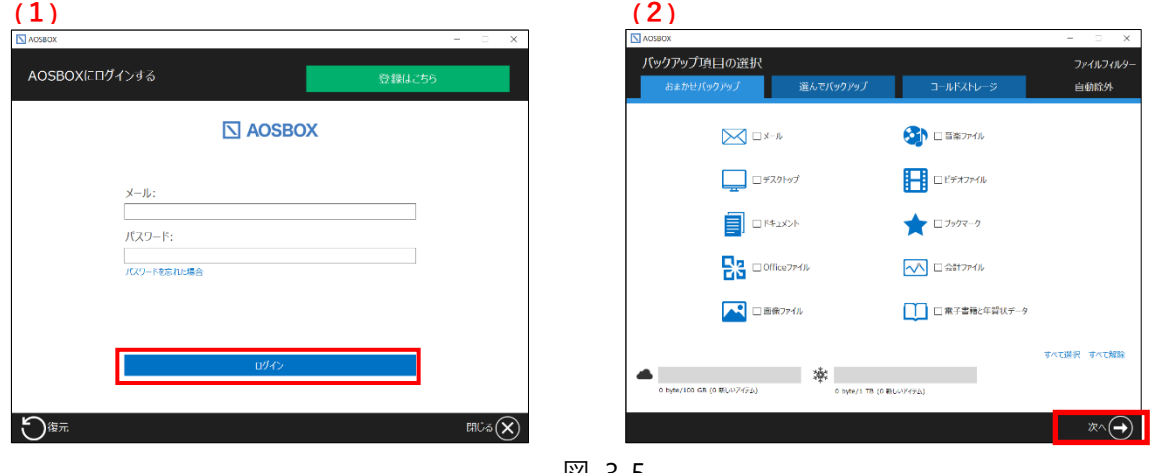

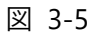

**3** 「バックアップ設定」画面が表示されます。設定後、画面右下の**「次へ→」**をクリックします。

**4** 初期設定が完了しました。画面右下の「完了✔」をクリックします。

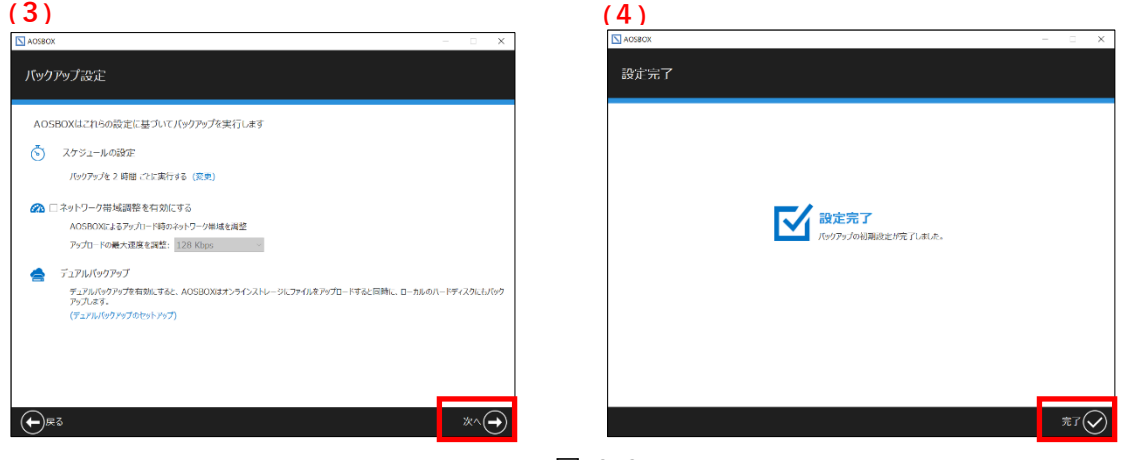

図 3-6

**5** AOSBOX アプリウィンドウが表示されます。自動でバックアップを開始します。

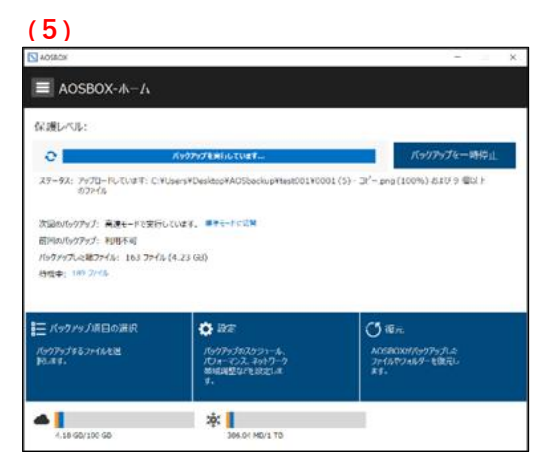

図 3-7

### <span id="page-9-1"></span><span id="page-9-0"></span>**AOSBOX アプリのホーム画面**

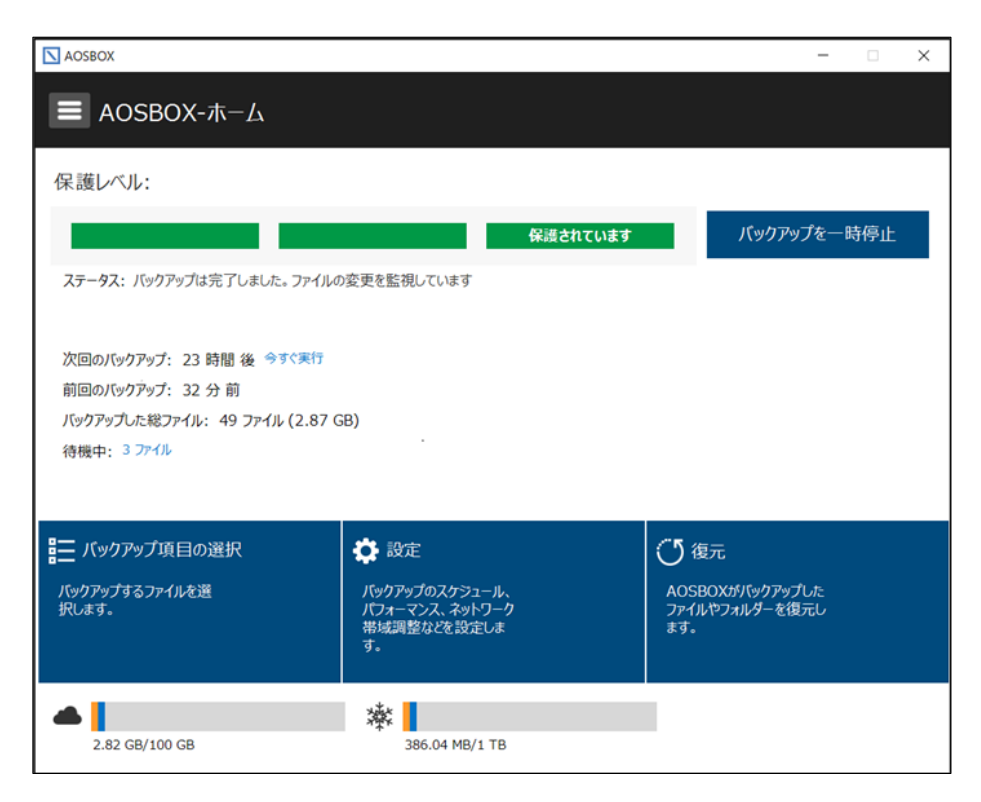

図 4-1

#### **AOSBOX アプリでは以下の内容を実施できます。**

- バックアップデータの選択
	- ■■バックアップを行うカテゴリー・ファイル・フォルダーを選択する
	- バックアップ設定から除外したいカテゴリー・ファイル・フォルダーを選択する
- バックアップに関わる様々な設定を行う
- バックアップデータの復元
	- バックアップを行ったファイル・フォルダーを復元する
	- 世代管理しているファイルを復元する
	- 削除したファイル・フォルダーを復元する
	- ファイル・フォルダーを元の場所に復元する

<span id="page-10-0"></span>5

**マイファイル**

### <span id="page-10-1"></span>**マイファイルの概要**

Web 管理画面の「マイファイル」タブを選択すると、以下画面が表示されます。

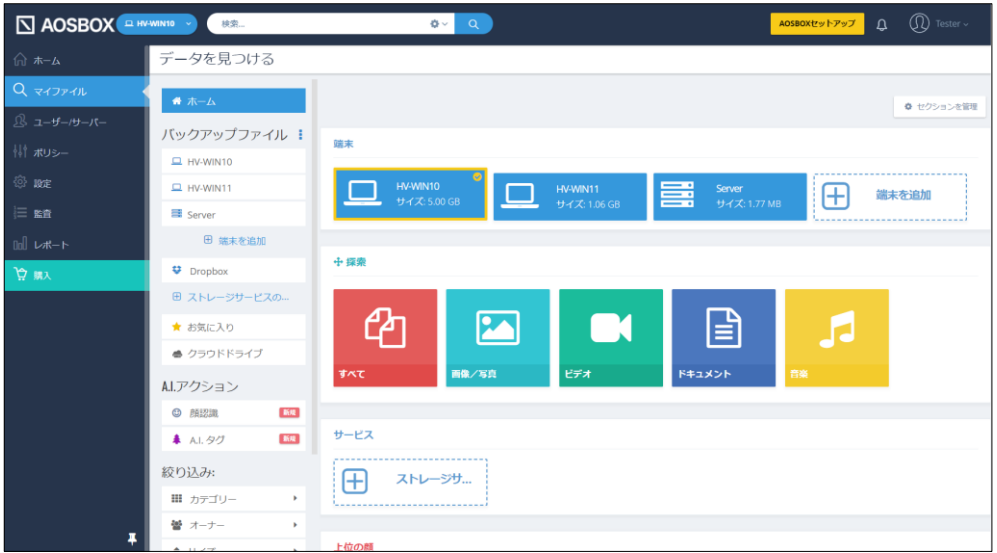

図 5-1

<span id="page-10-2"></span>**マイファイル画面では以下の内容を実施できます。**

- バックアップしたファイル・フォルダーの一覧を表示する
- ファイル・フォルダーの一覧表示の条件を絞り込む
- バックアップしたファイル内容のプレビュー表示・ストリーミング再生を行う
- クラウドドライブにドラッグ&ドロップでファイルを直接アップロードする
- バックアップしたファイル・フォルダーをダウンロードする
- ⚫ バックアップしたファイル・フォルダーを共有する

### <span id="page-11-0"></span>**マイファイルの機能**

この画面では、ログインしているユーザーがバックアップしているファイル・フォルダーの詳細を表示します。 また、この画面上でファイル・フォルダーのダウンロードを行うことができます。

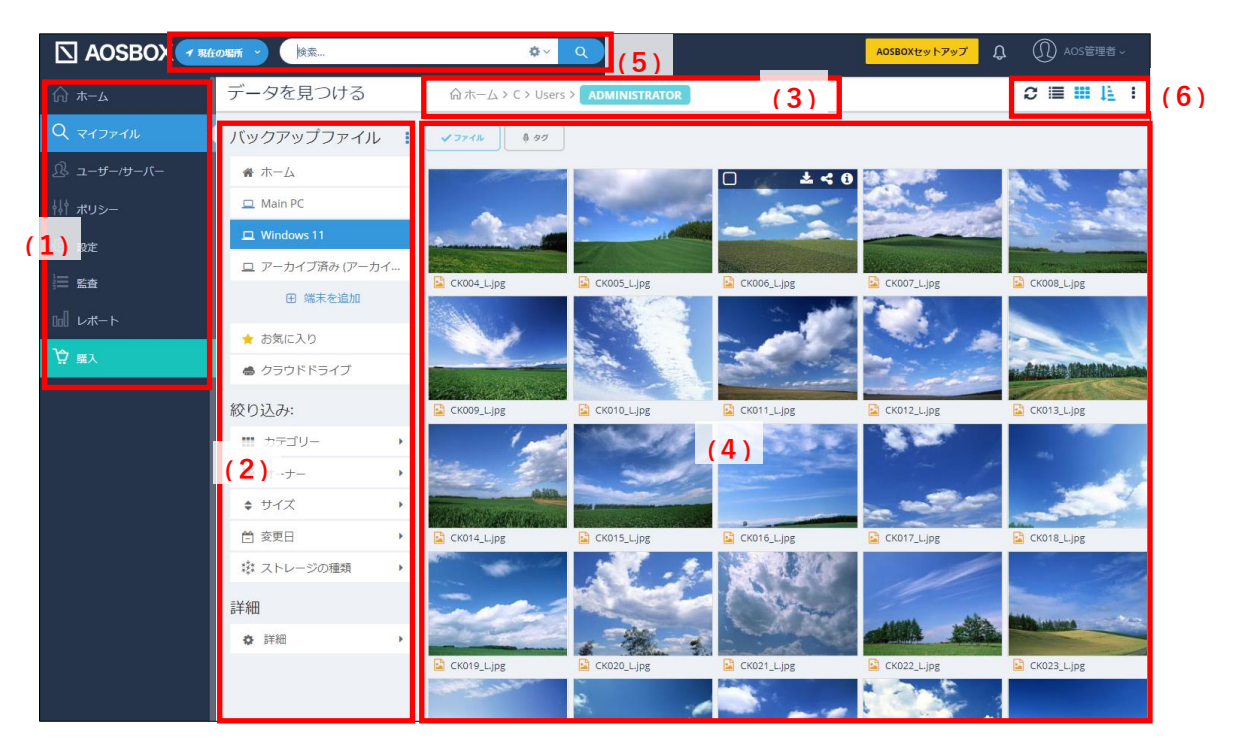

図 5-2

(1)メインメニュータブ

それぞれの機能の画面に移動します。詳細は別紙 操作マニュアルをご覧ください。

(2) バックアップファイルメニュー

ファイルを表示するコンピューターを選択したり、絞り込みを行うことができます。

- (3)パス(フォルダーの位置)の表示 現在参照しているパスを表示します。
- (4)ファイルビュー

現在参照しているフォルダーや検索結果のファイル一覧を表示します。

(5)検索バー

プルダウンから「自分の端末」、「すべての場所」、または「現在の場所」を選択して任意のファイル・フォルダーを検 索します。詳細な検索を行うこともできます。 ※「現在の場所」は特定のフォルダーを表示している時に選択できます。

(6)操作ボタン

選択したファイルを操作したり、ファイルビューの表示を切り替えることができます。詳細は別紙 操作マニュアルをご 覧ください。

# <span id="page-12-0"></span>**復元**

バックアップデータの復元方法は「アプリから復元する方法」と「Web から復元する方法」があり、「 [バックアップしたファイル・](#page-10-2) [フォルダーの一覧を表示する](#page-10-2)

- [ファイル・フォルダーの一覧表示の条件を絞り込む](#page-10-2)
- [バックアップしたファイル内容のプレビュー表示・ストリーミング再生を行う](#page-10-2)
- [クラウドドライブにドラッグ&ドロップでファイルを直接アップロードする](#page-10-2)
- [バックアップしたファイル・フォルダーをダウンロードする](#page-10-2)
- [バックアップしたファイル・フォルダーを共有する](#page-10-2)

[マイファイルの機能\(](#page-10-2)[11](#page-10-2) ページ) はり、ファイルを選択してダウンロードすることで復元することも可能です。

その他の復元方法の詳細は、別紙 操作マニュアルをご参照ください。

#### <span id="page-12-1"></span>**アプリからの復元**  $6 - 1$

アプリからバックアップデータを復元する方法を説明します。

### **注意**

コールドストレージの場合、復元開始後に実際に復元可能になるまで 3~5 時間以上の待機時間が発生しま す。

また、ファイルそれぞれに個別の待機時間があります関係で、複数のファイルを同時に復元する際にすべて同時 に復元可能にならないことがあります。この場合は、それらのファイルが復元可能になるまでそのまま待機してくだ さい。

- **1** AOSBOX アプリを起動してホーム画面で**「復元」**をクリックし、復元ユーティリティのウィンドウを表示します。
- **2** 復元したいデータがある端末を、プルダウンメニューから選択します。
- **3** フォルダーアイコンをクリックして、復元したいデータがあるフォルダーを表示して、対象のファイル・フォルダーを 選択します。
- **4 「>>」**をクリックして復元対象にファイル・フォルダーを追加します。

**5** 「次へ→」をクリックします。

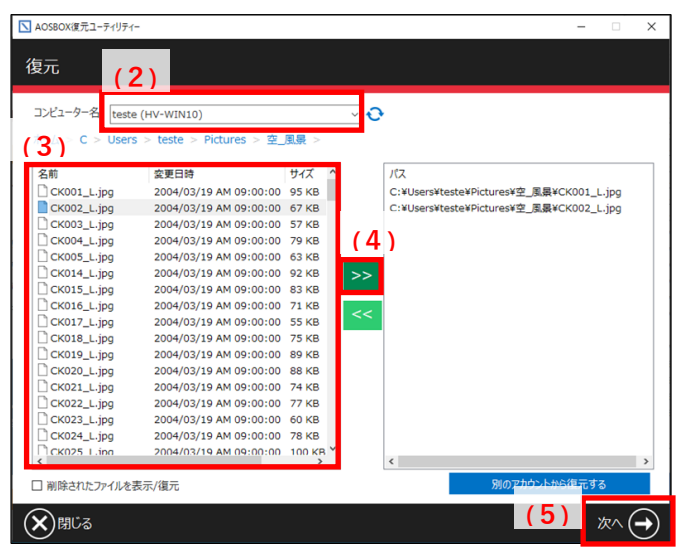

図 6-1

### **補足**

「(世代の表示)」をクリックすると、復元したい世代を選択することもできます。 世代を選択した場合は、右図の「✓」をクリックします。

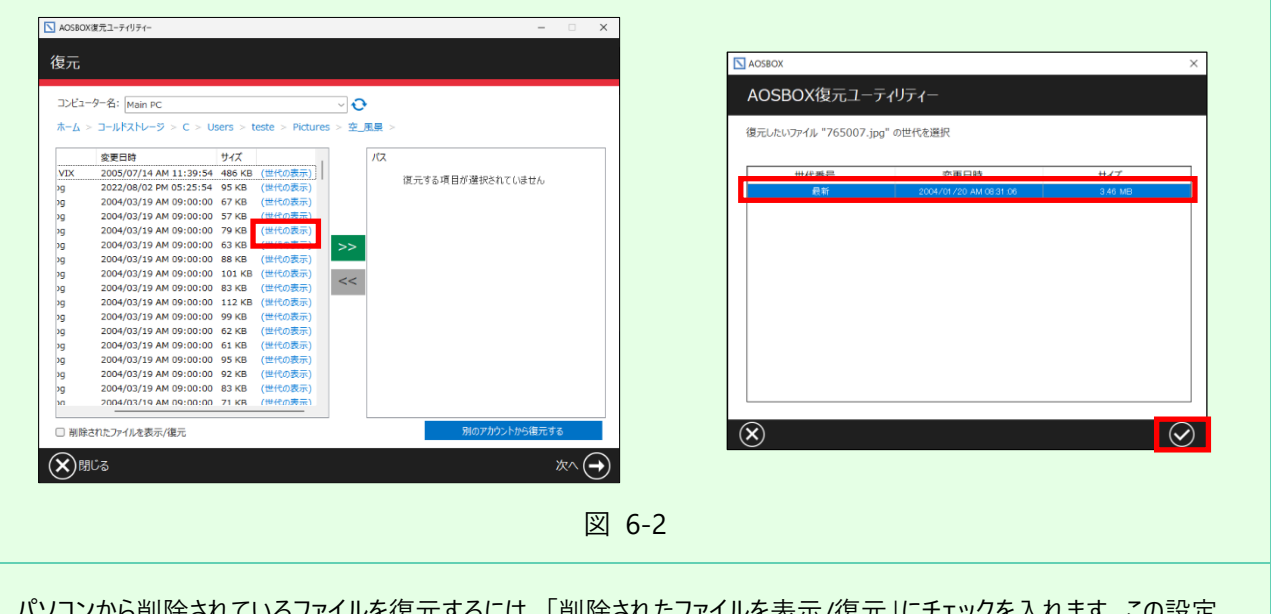

パソコンから削除されているファイルを復元するには、「削除されたファイルを表示/復元」にチェックを入れます。この設定 は、すべてのフォルダーに適用されます。

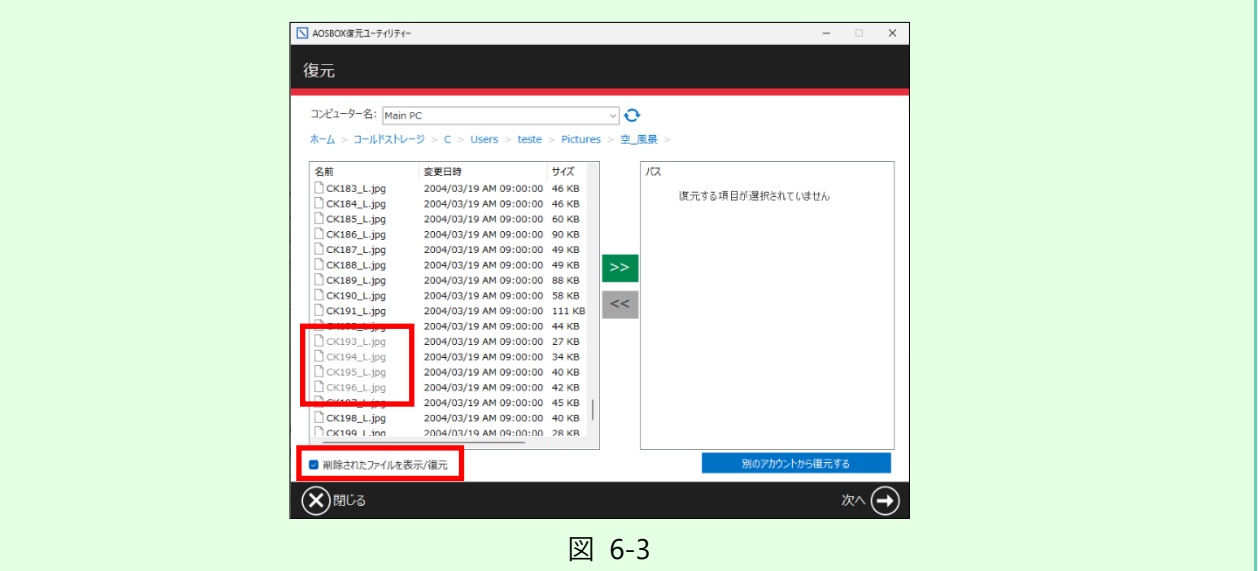

**6** ファイル・フォルダーを復元する場所を選択します。 別の場所に復元する場合は、「参照」をクリックして保存場所を指定します。 必要に応じて、下記のオプションを選択します。

- ⚫ **マルチスレッドでダウンロードする** ダウンロードを特にお急ぎの場合にチェックを入れます。通常はチェックを外しておいてください。 (※コールドストレージの待機時間は短縮されません)
- ⚫ **デュアルバックアップの場所**

デュアルバックアップを設定している場合、ここにデュアルバックアップ先の場所が表示されます。この場所が利 用可能である場合は、ファイルはここから復元されます。デュアルバックアップに使用方法については、別紙 操作マニュアルをご覧ください。

⚫ **復元する日付の範囲**

チェックを入れて開始日と終了日を設定すると、復元するファイルの日付範囲を限定することができます。 希望に応じて「最終更新日を使用する」、または「バックアップ日を使用する」を選択してください。

**7** 「既存ファイルの置き換え指定」をクリックすると、復元先でファイル・フォルダーが重複した場合の処理を選 択できます。

- ⚫ **「バックアップしたファイルの日付が新しい場合のみ、ファイルを置換する」** 復元しようとしているファイルとパソコン上のファイルを比較して、復元しようとしているファイルの方が新しい場 合のみ、新しいファイルでパソコン上のファイルを上書きします。
- ⚫ **「すべてのファイルを置換しない」** 復元しようとしているファイルとパソコン上のファイルが重複した場合、そのファイルは復元しません。
- ⚫ **「すべてのファイルを置換する(ファイルは上書きされます)」** 復元しようとしているファイルとパソコン上のファイルが重複した場合、ファイルの新旧にかかわらずクラウドでバ ックアップしていたファイルでパソコン上のファイルを上書きします。

**8** 「次へ→」をクリックすると、復元を開始します。

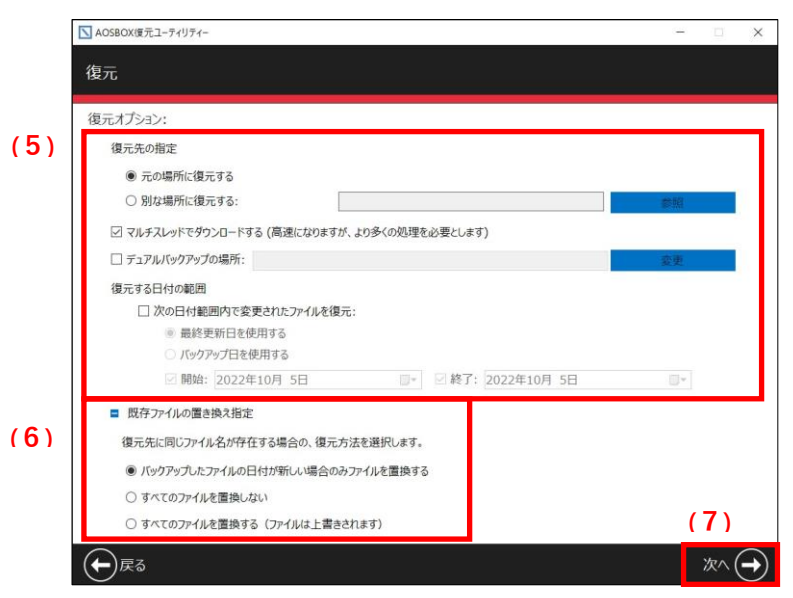

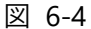

**注意**

コールドストレージからの復元の場合、下記の画面が表示されます。

ダウンロードが開始可能になるまで、3~5 時間以上の時間を要します。パソコンの電源は入れたままにしておいてく ださい。ファイルそれぞれに個別の待機時間があります関係で、複数のファイルを同時に復元する際にすべて同時に 復元可能にならないことがあります。この場合は、それらのファイルが復元可能になるまでそのまま待機してください。

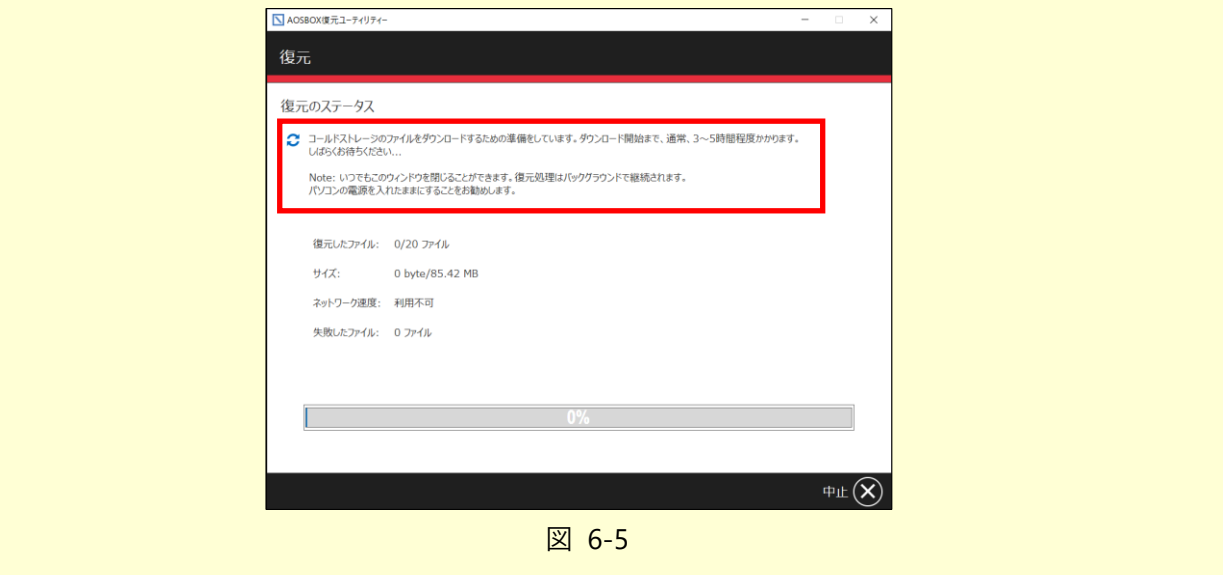

**9** 復元が完了すると、「復元が完了しました。」と表示されます。 「完了√ |をクリックして、ホーム画面に戻ります。

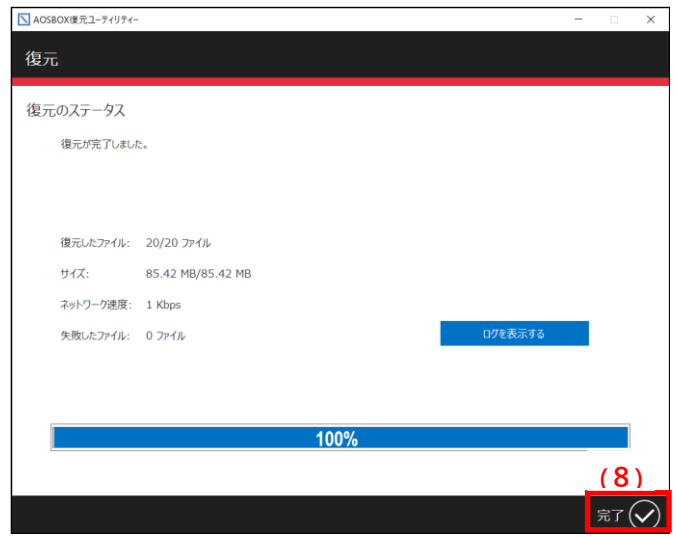

図 6-6

**アプリのアンインストール**

#### <span id="page-17-1"></span><span id="page-17-0"></span>**アンインストール**  $7 - 1$

以下の手順に従って、AOSBOX Business Pro アプリをアンインストールします。アンインストールは、必ず管理者アカウントを 削除する前に行ってください。

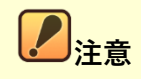

**アカウントの削除について**

アカウントの削除については、事前に販売店へご連絡の上、指示に従ってください。

**1** Windows 設定の「アプリと機能」を開きます。

**2** アプリ一覧から AOSBOX を選択し「アンインストール」をクリックします。

**3** 「AOSBOX Business Pro アンインストール」ダイアログが表示されます。「AOSBOX Business Pro の設定 を保持する」のチェックボックスを選択してから、「アンインストール(U)」をクリックします。

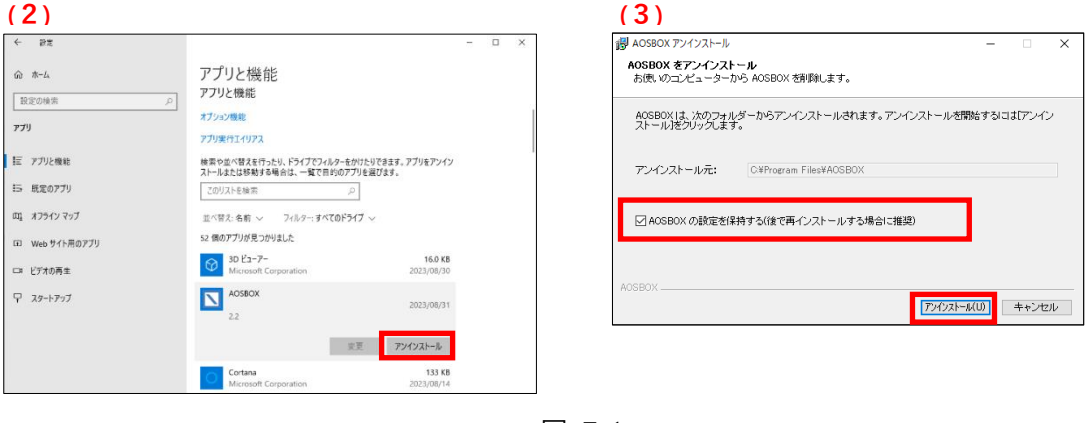

図 7-1

### **補足**

「AOSBOX の設定を保持する」のチェックボックスは、再インストール時に同じ設定で AOSBOX を使用する場合 はチェックを入れてください。

以後ご利用にならない場合や、アプリの不具合により再インストールする場合は、チェックを外してください。

**4** アンインストールが開始します。しばらくするとアンインストールが終了します。

### **5** アンインストールが完了しました。「閉じる(C)」をクリックします。

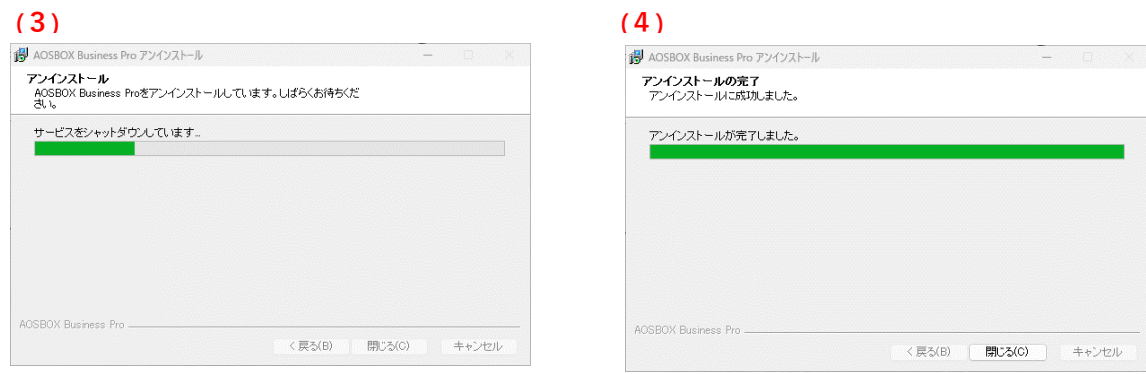

図 7-2